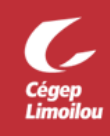

## Comment rejoindre une réunion Zoom

Après avoir complété cette procédure, vous devriez être en mesure de rejoindre une réunion Zoom. Si vous avez besoin d'assistance, n'hésitez pas à contacter la DSTI.

Pour rejoindre une réunion, vous devez avoir reçu un lien de réunion ou un « **ID de réunion** » et un « **Code secret** ». Ces informations sont incluses dans l'invitation envoyée par Zoom.

L'invitation ressemble à ceci :

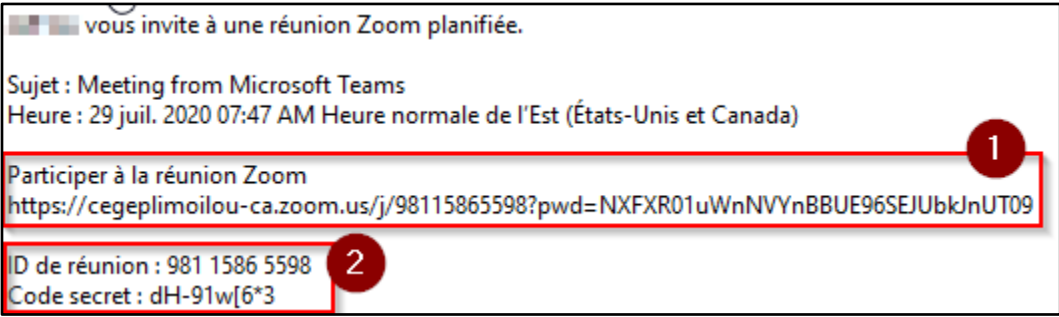

- 1. **Lien de réunion** : C'est un lien qui contient le ID de réunion et le mot de passe. Vous avez simplement à cliquer sur ce lien ou le copier dans un navigateur web et l'application Zoom s'ouvrira et rejoindra automatiquement à la réunion.
- 2. **ID de réunion et Code secret** : Si vous avez seulement le « **ID de réunion** » et le « **Code secret** », vous pouvez vous connectez à la réunion via : <https://cegeplimoilou-ca.zoom.us/> ou en utilisant l'application Zoom. Cliquer sur « **Rejoindre une réunion** », indiquer le ID, cliquer « **Rejoindre** », indiquer le « **Code secret** » et cliquer « **Rejoindre une réunion** ».

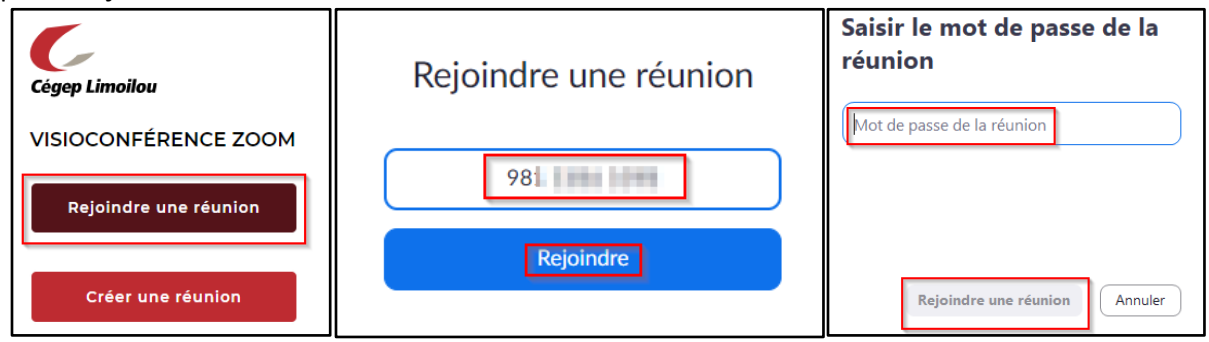

**Direction des systèmes et des technologies de l'information – DSTI Centre de Services : DSTI-SOSInformatique [http://centredeservices.cegeplimoilou.ca](http://centredeservices.cegeplimoilou.ca/) Par courriel : [sosinfo@cegeplimoilou.ca](mailto:sosinfo@cegeplimoilou.ca) Téléphone : 418 647-6600, 6533** Avant d'imprimer, pensez à l'environnement!